## WEB 会議(オンライン教室)へ参加する方法 マニュアル

(Surface Go2 版)

岐阜県立可児工業高等学校

<参加する方法>

- ① 配付された時間割を見て、自分が受講する講座とそのオンライン教室番号(ミーティング番号)を確 認する。
- ②Surface Go2を起動して起動が安定した後、左下のWindowsマークを左クリックし、アプリ一覧の 中の「Cisco Webex Meeting」をクリックする。
	- ※初めて起動する場合は、アップデートを行います。アップデートに5分から10分程度必要ですの で、早めに準備してください。
- ③「ゲストとして使用する」をクリックし、次の画面で「名前」と「メールアドレス」を入力して「ゲス トとして続行する」をクリックする。

 「名前」は「2年M1組41番可児太郎」であれば「2M1 41可児太郎」(数字は半角) ※クラスと出席番号の間にスペースを入れてください。 「メールアドレス」は個人のメールアドレスを入力してください。

※入力されたメールアドレスは学校側から追跡することはなく、またそのメールアドレス宛に学校からの連絡や 迷惑メールなどが送られることはありません。

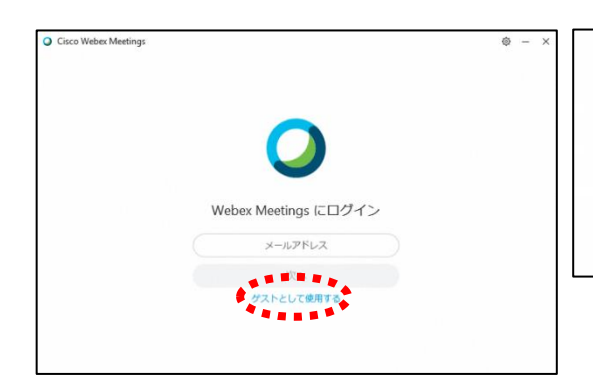

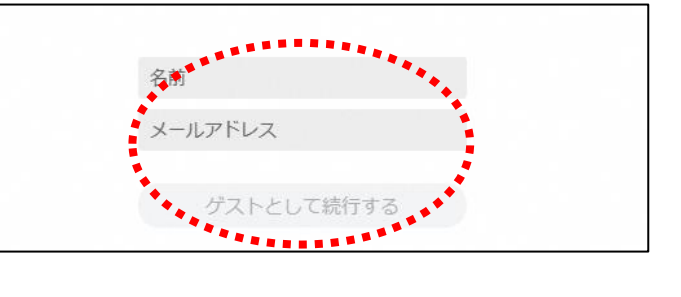

④デスクトップアプリが起動したら、「ミーティング情報を入力」の部分に①で確認した9桁または10桁 のミーティング番号を入力すると「参加」というアイコンが出るのでクリックする。

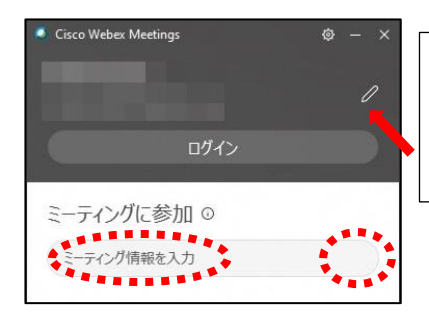

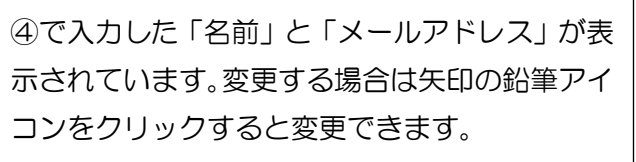

- ⑤「コンピュータ音声を使用」が表示されていること を確認する。(コールインは絶対に選択しない)
- ⑥「ミュート解除」=マイクオフ、 「ビデオの開始」=ビデオオフになっていることを 確認して「ミーティングに参加する」をクリックする。
- ⑦オンライン教室へ入り、講座を受けることができる。

|必ず確認!! マイクオフ (「ミュート解除」) になっていればOK。

ビデオオフ(「ビデオの開始」)になっていればOK。

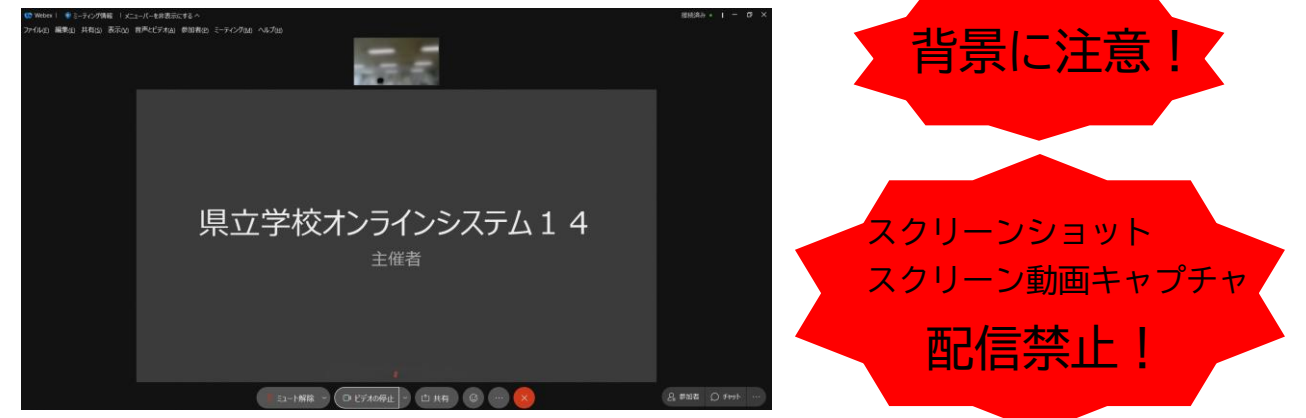

※一番大きい画面は話者優先(一番マイク入力が大きい場合)となります。

## ※アイコンの説明

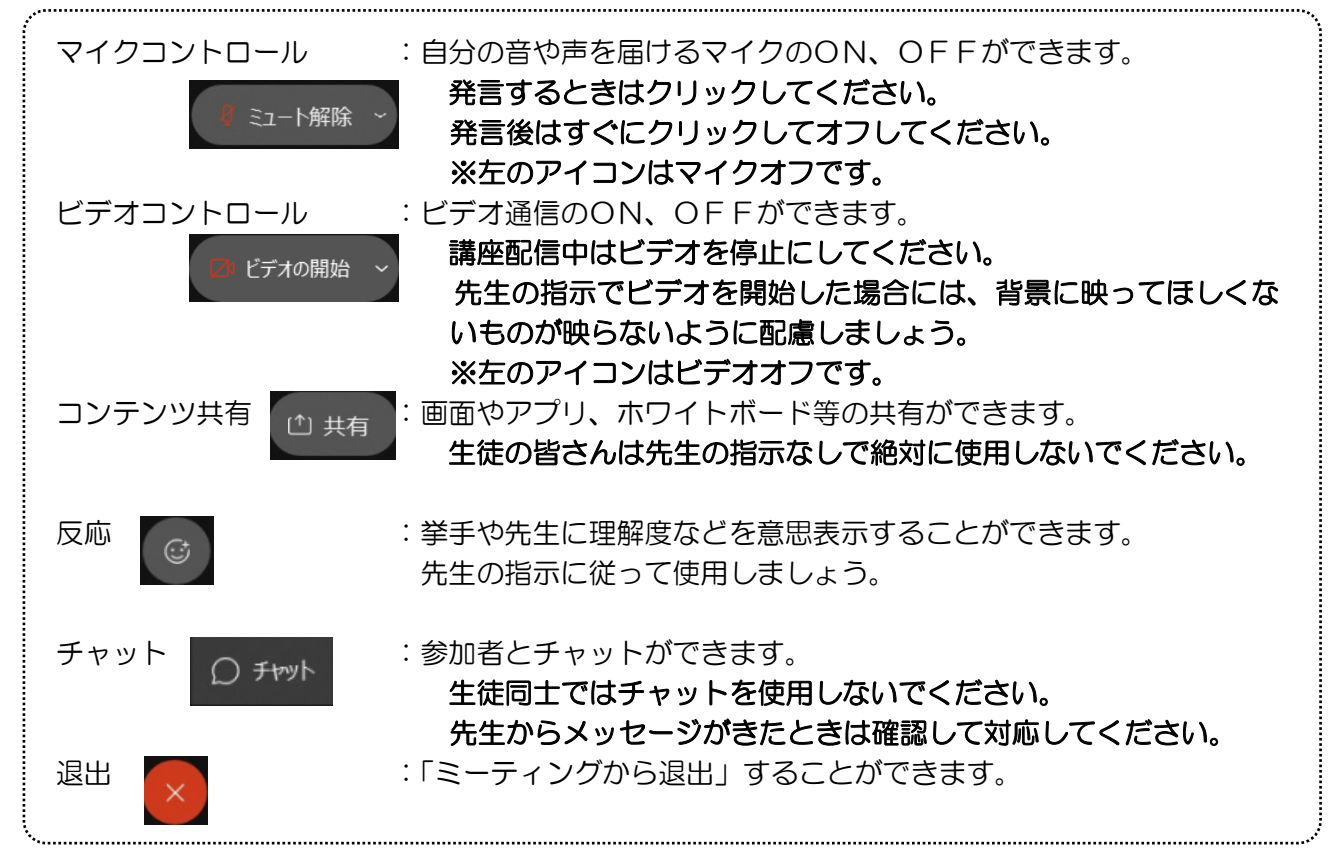

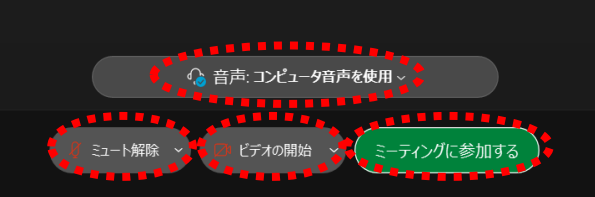

- ※音量がどうしても小さい場合はWindowsのスピーカー出力が小さ い可能性があるので、右図のようにデスクトップ上にある音量を調 整してください。
- ※反応【◎】のアイコンをクリックすると、右の画面が出てくるので、「挙 手」をクリックしてください。もう一度クリックすると挙手を下げられま す。先生に発言が認められれば「ミュート解除」をクリックして発言し、 発言後はすぐに「ミュート」をクリックしてマイクオフしてください。(先 生が挙手に気付かないこともあります。)

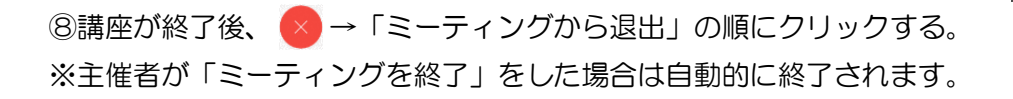

< Windows起動時にデスクトップアプリを起動させない方法>

デスクトップアプリはWindows起動時に自動的に起動する設定になっていますので、起動させたくない 場合は以下の手順で設定してください。

アプリが起動した状態で設定マーク ◎ をクリック→「設定」をクリック→「Windows起動時にCisco Webex Meetingsデスクトップアプリを開始する」のチェックを外す→「適用」をクリック→「×」を クリック

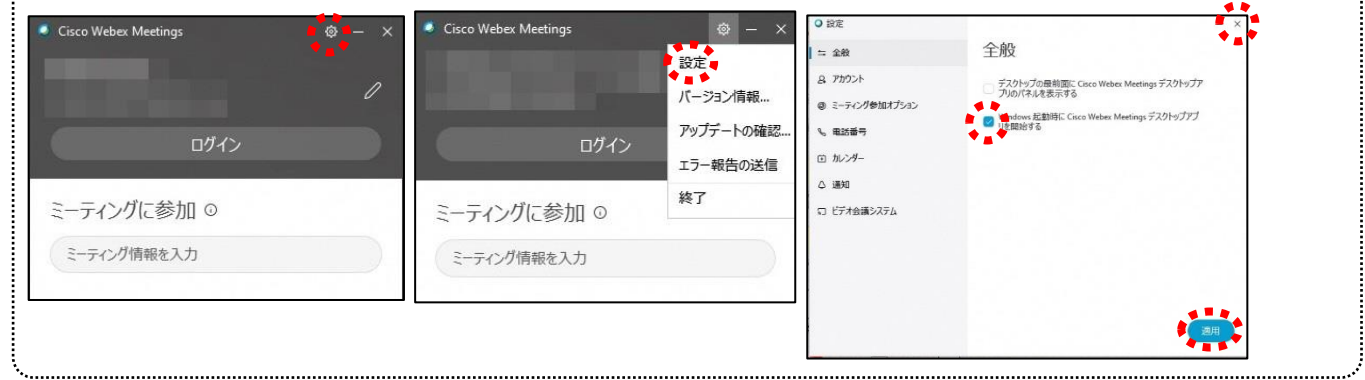

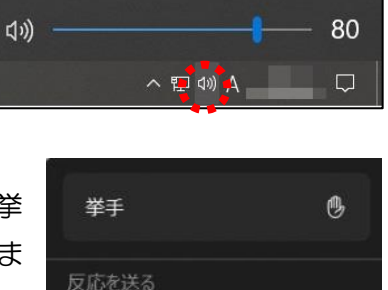

スピーカー (Realtek(R) Audio)

4

鲁

ハンドジェスチャを認識